## How to Navigate the Connor Creek Flood Project Map

Access the Connor Creek Flood Project Map:

1. You can access the Connor Creek Map using ArcGIS Online's Map Viewer by tapping on the link [\(https://arcg.is/0eaKb1\)](https://arcg.is/0eaKb1) and clicking on the 'Open in Map Viewer' button:

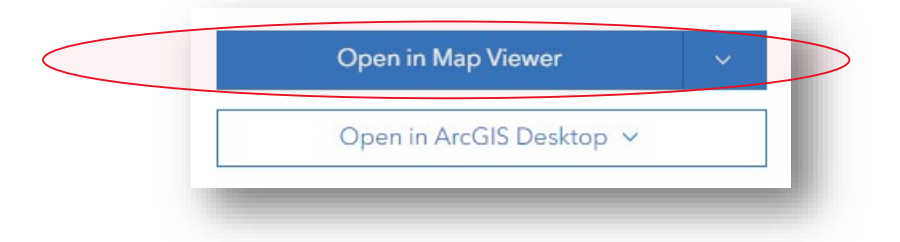

2. On the Map Viewer screen, you can use **Zoom in**  $+$  and **Zoom out** – to zoom, click **Default map view**  $\hat{\mu}$  to zoom to the map's original display, the magnifying glass to search, the screen icon to hide the side panels, and use your mouse or arrow keys to pan left or right:

₩

3. To view information, click map features or map imagery to access pop-up information (see below). Click the **Collapse**  $\sim$  or **Expand**  $\sim$  buttons to hide or display the information, and the **Previous feature**  $\leq$  and **Next feature**  $\geq$ to view the different layers.

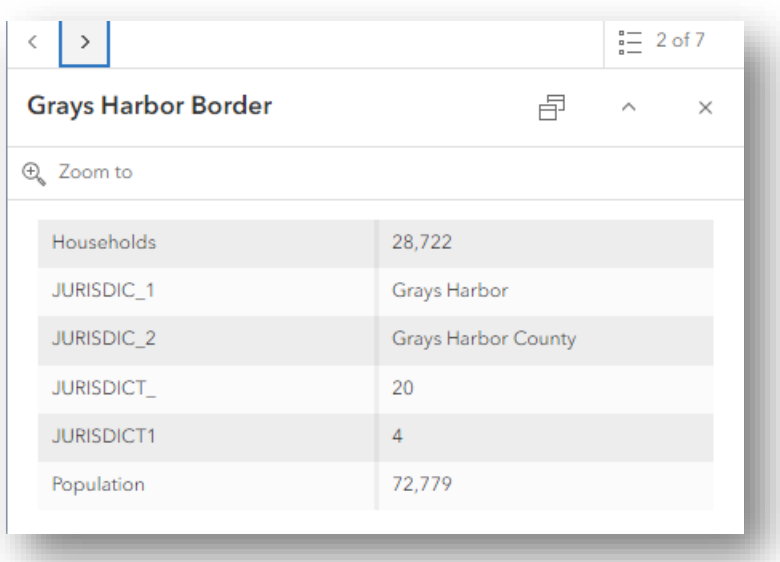

4. To change the base map and turn on/off or reorganize layers, use the Context toolbar to the left of the screen:

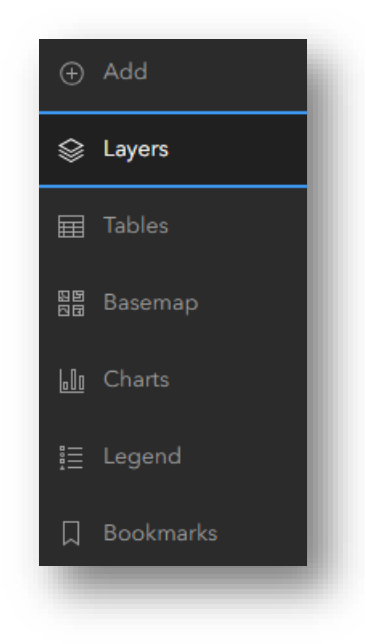

Source: **ESRI: Get Started With Map Viewer**